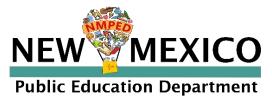

## New Mexico Public Education Department Assessments Kiosk User Guide

This technology guide illustrates how to launch and log in to the New Mexico Public Education Department Assessments Kiosk on supported testing devices. It explains the Tools, Accessibility features and Accommodations available within the application and how to use them. It provides guidance for offline scenarios, error messages, and contains troubleshooting tips.

This guide is designed to help Test Administrators, School Test Coordinators and Technology Coordinators during online testing.

Launching the Kiosk Login Screen Practice Tests Session Selection Screens Test and Item Navigation Student Tool Bar & Student Tools
Student Accessibility Features
Student Accommodations
Guidance on Error Messages
Troubleshooting Tips & Support Call-In Information

Cognia is a registered trademark of Cognia, Inc. The Cognia logo is a trademark of Cognia, Inc. All rights reserved.

© 2023 eMetric, LLC This document, including all attachments, contains the proprietary and confidential information of eMetric. It is not to be distributed to any party without the explicit written consent of eMetric.

cognia

Cognia Service Desk 877-676-6722

nmtechsupport@cognia.org

# Launching the Kiosk

### Windows and Mac Devices

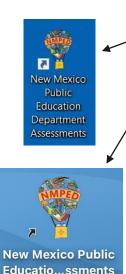

To launch the New Mexico Public Education Department Assessments Kiosk on Windows and Mac double click on the desktop icon on the device.

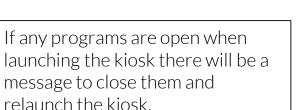

Please exit iTester and close the following application(s): Skype Sticky Notes Snagit Google Chrome Web browser Microsoft Word

### Chromebook

To launch the New Mexico Public Education Department Assessments application on a Chromebook, click the *Apps* tray on the Chromebook login page and select the New Mexico icon.

Note: Students should <u>not</u> log into the Chromebook; kiosk applications can only be accessed from the application tray on the login screen of a Chromebook.

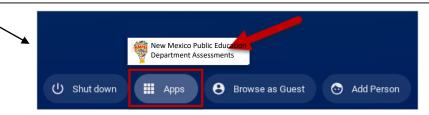

To launch the iTester New Mexico Public Education Department Assessments application on an iPad, tap the iTester icon on the home screen of the iPad. The iPad will attempt to establish a secure kiosk environment for testing. To continue into the application, Yes must be selected.

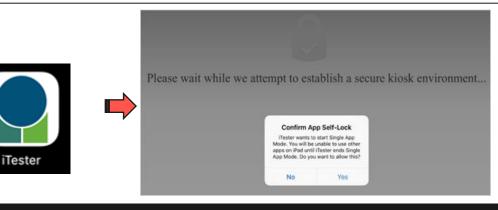

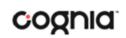

# Login Screen

DOB: 4/2/2009 Demo iMSSA Math Test

Username: 10000020

Password: A247ABF2

when reporting any

technical issues.

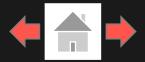

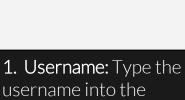

username into the Username field. Student usernames can be found on their corresponding test tickets.

2. Password: Type the password into the Password field. Student passwords can be found on their corresponding test tickets.

4. Carrier & Shell Number: The carrier and shell number are directly related to the version of iTester being used. This information is important

> Copyright © 2021 eMetric LLC Carrier: 3.19.1 #87e46d8 #960 Shell: v3.19.3.2 #8a26b810 prd

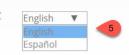

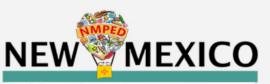

Public Education Department Assessments

#### STUDENT SIGN IN

| 1 | Username                 |
|---|--------------------------|
| 2 | Password                 |
|   | Sign In                  |
|   | Access the Practice Test |

6. Connectivity Indicator: The dot in the top right corner indicates whether the device has an internet connection. A green dot indicates that the device is connected to the internet. while a grey dot indicates that there is no connection.

3. Access the Practice Test: Clicking on the practice test link will change the log in screen to allow students to log in to the student tutorials.

5. Spanish Localization selector: This drop-down box will allow students scheduled for the Spanish version of the test to change the language used in the web browser. This must be selected before the student logs into the Spanish version of the test.

7. Exit Button: The exit button will close the application and bring the student to the main desktop or Chromebook log-in screen. To exit on an iPad, press the home button.

Exit

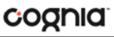

## Practice Tests

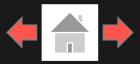

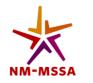

### NM-MSSA Practice Test

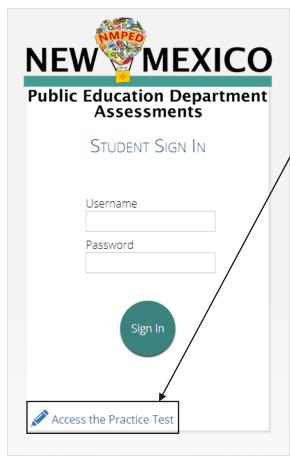

To access the practice test in the kiosk, students will click the *Access the Practice Test* link located at the bottom of the student sign in box. The sign in screen will change to the practice test sign in screen. Students will select the practice test from the drop-down and click **Go**.

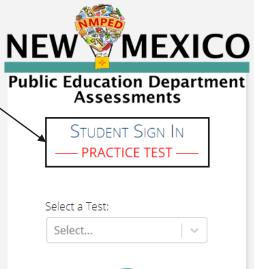

### Go

To exit the practice test sign in screen, click the **Exit the Practice Test** link at the bottom of the practice test student sign in box.

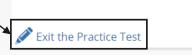

### Practice Test Names

Gr. 3 NM-MSSA (Math) (English) Gr. 3 NM-MSSA (Math) (Spanish) Gr. 3 NM-MSSA (ELA) Gr. 3 NM-MSSA (SLA) (Spanish)

Gr. 4 NM-MSSA (Math) (English) Gr. 4 NM-MSSA (Math) (Spanish) Gr. 4 NM-MSSA (ELA) Gr. 4 NM-MSSA (SLA) (Spanish)

Gr. 5 NM-MSSA (Math) (English) Gr. 5 NM-MSSA (Math) (Spanish) Gr. 5 NM-MSSA (ELA) Gr. 5 NM-MSSA (SLA) (Spanish)

Gr. 6 NM-MSSA (Math) (English) Gr. 6 NM-MSSA (Math) (Spanish) Gr. 6 NM-MSSA (ELA) Gr. 6 NM-MSSA (SLA) (Spanish)

Gr. 7 NM-MSSA (Math) (English) Gr. 7 NM-MSSA (Math) (Spanish) Gr. 7 NM-MSSA (ELA) Gr. 7 NM-MSSA (SLA) (Spanish)

Gr. 8 NM-MSSA (Math) (English) Gr. 8 NM-MSSA (Math) (Spanish) Gr. 8 NM-MSSA (ELA) Gr. 8 NM-MSSA (SLA) (Spanish)

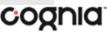

Not Student Demo?

After entering their username and password, students will then move to the student information screen. This screen will display the students' identifying information, the test they have logged into, and each of the test sessions. Any previously completed test session will be grayed-out and not accessible. Student clicks on a session to continue into the test.

- 1. Student Information
- 2. Test Session Selection: All available test sessions are listed here.

### Hello, Student Demo

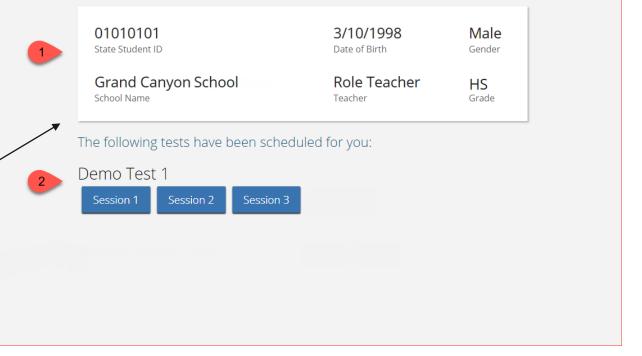

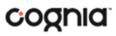

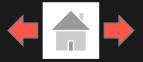

Once the student has clicked on a test session, a textbox for the session access code will display. To enter the test session and begin the test, enter the session access code in the text box and click Submit. To go back to the list of sessions, click Cancel.

The session access code may be found on the test session summary print-out that is printed with the student test logins or within the online portal under the Test Sessions tab.

| Class Name:<br>Test Name:<br>Testing Window | Teacher, Role-Demo Class<br>Demo Test 1<br>: 07/25/2018 to 08/11/2018 |             |                       |
|---------------------------------------------|-----------------------------------------------------------------------|-------------|-----------------------|
| Session Sequence                            | Session Name                                                          | Access Code |                       |
| 1                                           | Session 1                                                             | 8301294403  |                       |
| 2                                           | Session 2                                                             | 3376567156  |                       |
| 3                                           | Session 3                                                             | 7908604116  |                       |
| l .                                         | Session 4                                                             | 3795914546  |                       |
| Student Name                                | Username                                                              | Password    | Accommodations        |
| Demo, Student                               | 01010101                                                              | 7DF895C5    | Text-to-Speech, Scree |

| Hollo Stud                                                                                                    | ont Domo                                                   | Not                       | Student Demo? Exit                                  |
|----------------------------------------------------------------------------------------------------|------------------------------------------------------------|---------------------------|-----------------------------------------------------|
| Hello, Stud                                                                                                    | ent Dento                                                  |                           |                                                     |
| 01010101<br>State Student ID                                                                                                    | <b>3/10/1998</b> Date of Birth                             | Male<br><sub>Gender</sub> | Summative assessments                               |
| Grand Canyon High S                                                                                                    | School Role Teache<br>Teacher                              | r HS<br><sub>Grade</sub>  | require students to enter<br>Session Access Code to |
| The following tests have b                                                                                                    | een scheduled for you:                                     |                           | access a specific test                              |
| Demo Test 1                                                                                                    |                                                            |                           | session after logging into the test. Interim and    |
| Session 1 Session 2                                                                                                    | Session 3 Session 4                                        |                           | Formative assessments                               |
| Session Access Code:                                                                                                    | Submit Cancel                                              |                           | DO NOT require a sessio access code.                |
|                                                                                                    |                                                            |                           |                                                     |
|                                                                                                    |                                                            |                           | Please Note: Session access                         |
| Administration: 2016-2017                                                                                                    | School : Grand Canyon High School<br>Content Area: Science |                           | odes will be different per                          |
| Class:         Teacher, Role-Demo Class-Science-(Grade           Test Name:         Demo Test 1           Testing Window:         07/25/2018 to 08/11/2018 | -HS)                                                       | t                         | est session.                                        |
| Test is in progress. It ends on 08/11/2018. Students may password shown below.                                                                             | log in and take the test using their username and          |                           |                                                     |
| Access Codes                                                                                                    |                                                            |                           |                                                     |
| Session Sequence                                                                                                    | Session Name                                               | Access Code               |                                                     |
| 1                                                                                                    | Session 1                                                  | 8301294403                |                                                     |
| 2                                                                                                    | Session 2                                                  | 3376567156                |                                                     |
| 3                                                                                                    | Session 3                                                  | 7908604116                |                                                     |
|                                                                                                    |                                                            |                           |                                                     |

3795914546

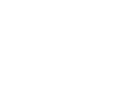

cognia

### Using the Proctor Password

A proctor password is required to enter a test session if one of the three following conditions is met:

- 1. A student is idle in the test session for more than 60 minutes. A student is "idle" if they do not interact in any way with the application. This includes the use of any accommodation or tool, navigating through the test, or interacting with any of the on-screen widgets and answer choices.
- If you pause or exit your test and attempt to log in after more than 60 minutes have passed.
- 3. The New Mexico Public Education Department Assessments Kiosk has experienced an abrupt closure, such as the power going out, the device being turned off while testing, or the device crashing while testing.

The proctor password will be required on the Options page for students with the accommodation "<u>Allow Accessibility Mode Testing</u>."

If a proctor password is required, please contact the District Test Coordinator (DTC) or School Test Coordinator (STC). The DTC or STC will be able to locate the proctor password in the New Mexico Public Education Department Assessments Portal (see the *New Mexico Public Education Department Assessments Portal User Guide* on the <u>help and</u> <u>support</u> site for more information).

### Hello, Student Demo

| 01010101                                | <b>3/10/1998</b> | Male        |
|-----------------------------------------|------------------|-------------|
| State Student ID                        | Date of Birth    | Gender      |
| Grand Canyon High School<br>School Name | Role Teacher     | 08<br>Grade |

#### The following tests have been scheduled for you:

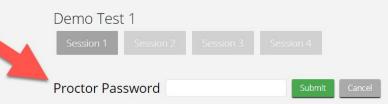

**Please Note:** Proctor passwords are only applicable to Summative assessments. Interim and Formative assessments DO NOT use proctor passwords.

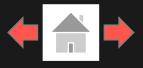

Not Student Dem

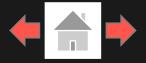

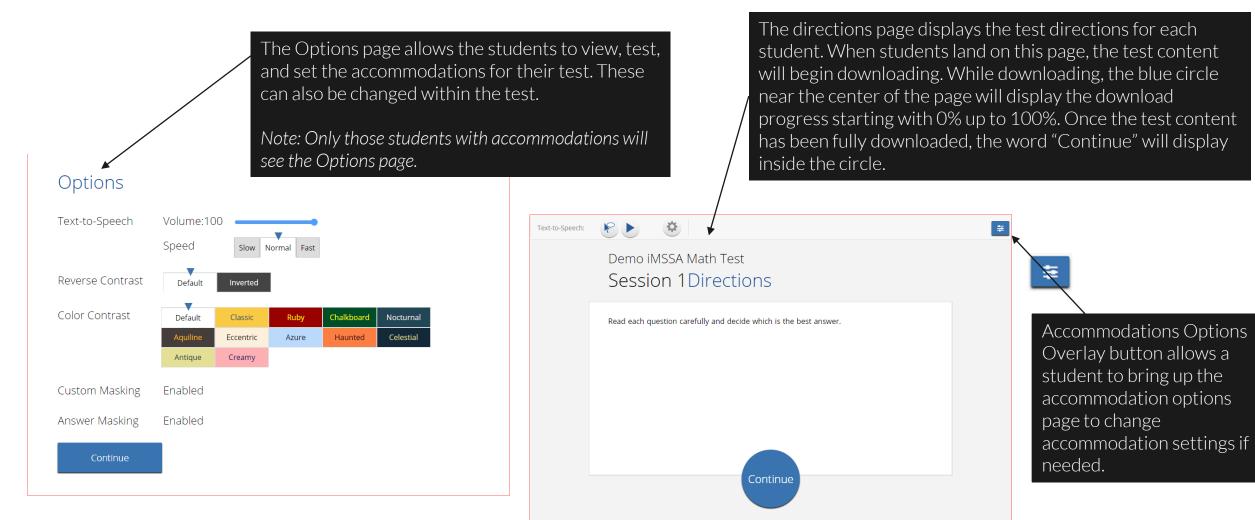

cognia

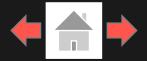

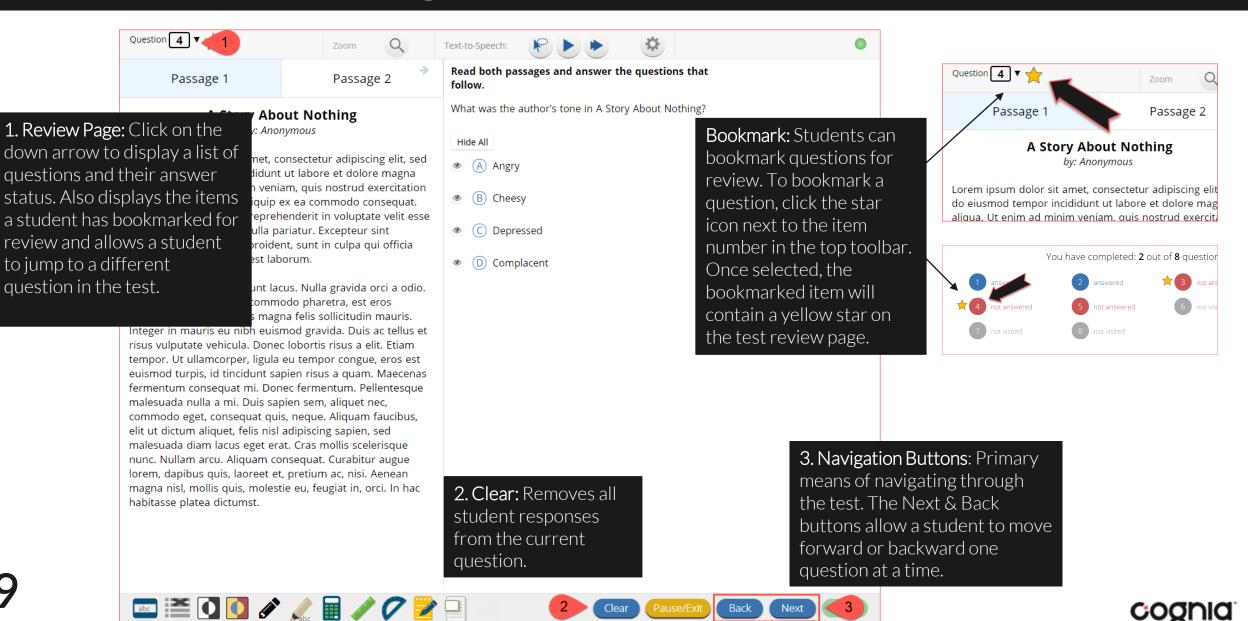

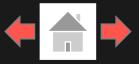

### Expandable Passages

kiosk, click the arrow again to

mauris eu nibh euismod gravida. Duis ac tellus et

risus vulputate vehicula. Donec lobortis risus a elit. Etiam tempor. Ut ullamcorper, ligula eu tempor congue, eros est

malesuada nulla a mi. Duis sapien sem, aliquet nec, commodo eget, consequat quis, neque. Aliquam faucibus,

elit ut dictum aliquet, felis nisl adipiscing sapien, sed malesuada diam lacus eget erat. Cras mollis scelerisque nunc. Nullam arcu. Aliquam conseguat. Curabitur augue

lorem, dapibus quis, laoreet et, pretium ac, nisi. Aenean

magna nisl, mollis quis, molestie eu, feugiat in, orci. In hac

euismod turpis, id tincidunt sapien risus a quam. Maecenas fermentum conseguat mi. Donec fermentum. Pellentesgue

return to the question.

habitasse platea dictumst.

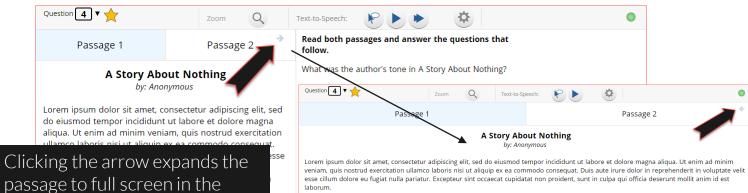

Curabitur pretium tincidunt lacus. Nulla gravida orci a odio. Nullam varius, turpis et commodo pharetra, est eros bibendum elit, nec luctus magna felis sollicitudin mauris. Integer in mauris eu nibh euismod gravida. Duis ac tellus et risus vulputate vehicula. Donec lobortis risus a elit. Etiam tempor. Ut ullamcorper, ligula eu tempor congue, eros est euismod turpis, id tincidunt sapien risus a quam. Maecenas fermentum consequat mi. Donec fermentum. Pellentesque malesuada nulla a mi. Duis sapien sem, aliquet nec, commodo eget, consequat quis, neque. Aliquam faucibus, elit ut dictum aliquet, felis nisl adipiscing sapien, sed malesuada diam lacus eget erat. Cras mollis scelerisque nunc. Nullam arcu. Aliquam consequat. Curabitur augue lorem, dapibus quis, laoreet et, pretium ac, nisi. Aenean magna nisl, mollis quis, molestie eu, feugiat in, orci. In hac habitasse platea dictumst.

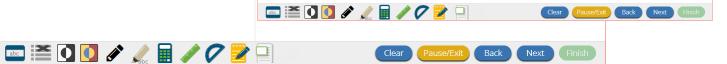

### Pop-Up Glossary

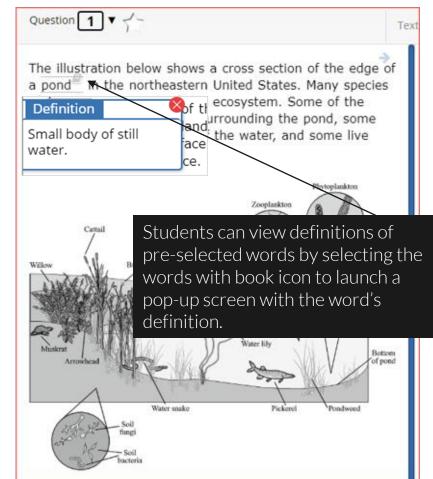

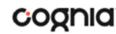

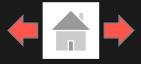

### Pausing & Exiting

Pause/Exit: When a student clicks on Pause/Exit, they will be given the option to either to pause their test, exit their test or cancel.

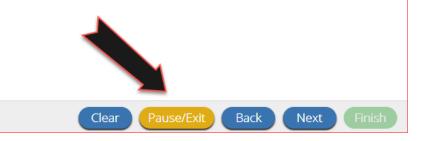

When a test is paused, a timer will begin to countdown from 60 minutes. The student will have 60 minutes to return to their test before they are completely exited. To return to their test within the 60 minutes they will enter their **Password** and click **Resume**. Any sketch or highlighting they did before pause will be retained when they resume testing.

\*If the student does not return within the 60 minutes the student will be exited from the test, any sketch & highlighting in the test will **NOT** be retained.

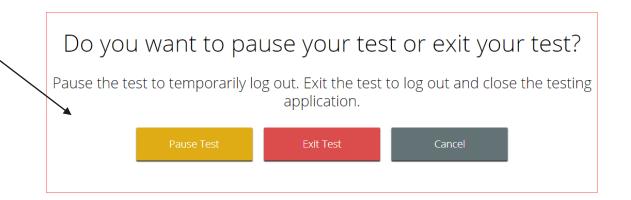

### Your test is **paused**.

To resume testing, enter your password and click the Resume button. To exit the test and close the testing application, click the Exit button. When the timer reaches 00:00, your test will exit on its own.

59:54 Password: Resume Exit Test

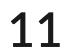

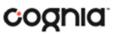

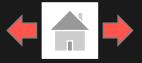

### Turning in a Test

| A Story About Nothing<br>by: Anonymous<br>Lorem ipsum dolor sit amet, consecteur adipiscing elit, sed<br>do eiusmod tempor incididunt ut labore et dolore magna<br>aliqua. Ut enim ad minim veniam, quis nostrud exercitation<br>Uilamo laboris nisi ut aliquip ex ea commodo consequat.<br>Duis aute irure dolor in reprehendenti in voluptate velit esser<br>cillum dolore et figiat nulla pariatur. Excepteur sint<br>occaecat cupidatat non proident, sunt in culpa qui officia<br>deserunt moliit anim id est laborum.<br>Curabitur pretium tincidunt lacus. Nulla gravida orci a odio.<br>Nullam varius, turpis et commodo pharetra, est eros<br>bibendum elit, nec luctus magna felis sollicitudin mauris.<br>Integer in mauris eu nibh euismod gravida. Duis ac tellus et<br>risus vulputate vehicula. Donce loborti risus<br>fermentur consequat mi. Donce formenti,<br>auti autor quis, ngue, Auti,<br>etit ut dictum aliquet, felis nisl adipiscing<br>malesuada diam lacus eget erat. Cras molin<br>unu. Nullam arcu. Aliquan consequat, cul<br>equis, molis quis, molestie eu, feugia<br>habitasse platea dictumst.                                                                                                    | Passage 1                                                                                                    | Passage 2 🔷                                                                                                    | Read both passages and answer the questions that follow. |         |
|----------------------------------------------------------------------------------------------------|----------------------------------------------------------------------------------------------------|----------------------------------------------------------------------------------------------------|----------------------------------------------------------|---------|
| <ul> <li>do eiusmod tempor incididunt ut labore et dolore magna aliqua. Ut enim ad minim veniam, quis nostrud exercitation ullamco laboris nisi ut aliquip ex ea commodo consequat. Duis aute irure dolor in reprehenderit in voluptate velit esse cillum dolore eu fugiat nulla pariatur. Excepteur sint occaecat cupidatat non proident, sunt in culpa qui officia deserunt mollit anim id est laborum.</li> <li>Curabitur pretium tincidunt lacus. Nulla gravida orci a odio. Nullam varius, turpis et commodo pharetra, est eros bibendum elit, necl luctus magna felis sollicitudin mauris. Integer in mauris eu nibh euismod gravida. Duis ac tellus et risus vulputate velicula. Donec lobortis ris tempor. Ut ullamcorper, ligula eu tempor euismod turpis, id tincidunt sapien risus a fermentum consequat mi. Donec fermentum aliguet, felis nisl adipiscing s malesuada aim lacus eget erat. Cras moll nunc. Nullam arcu. Aliquam consequat. Cu Aliquam consequat. Cu Aliquam consequat. Cu and many en usi, lorieste eu, feugia</li> <li>Many (a) Angry (a) Angry (a) Alignamic and a cub experimentum consequat mi. Donec fermentum aliquet, felis nisl adipiscing s malesuada aim lacus eget erat. Cras moll nunc. Nullam arcu. Aliquam consequat. Cu and many en experimentum consequat. Alignam consequat. Cu and many en experimentation and and the studeent to click Finish. Clicking the Finish button will take the studeent to the test review page.</li> </ul>                                                                                                    |                                                                                                    |                                                                                                    |                                                          | đ       |
| <ul> <li>and the difference of the second second se</li></ul> | do eiusmod tempor incididunt<br>aliqua. Ut enim ad minim veni                                                                                                    | t ut labore et dolore magna<br>am, quis nostrud exercitation                                                                                                    |                                                          |         |
| occaecat cupidatat non proident, sunt in culpa qui officia<br>deserunt mollit anim id est laborum.<br>Curabitur pretium tincidunt lacus. Nulla gravida orci a odio.<br>Nullam varius, turpis et commodo pharetra, est eros<br>bibendum elit, nec luctus magna felis sollicitudin mauris.<br>Integer in mauris eu nibh euismod gravida. Duis ac tellus et<br>risus vulputate vehicula. Donec lobortis ris<br>tempor. Ut ullamcorper, ligula eu tempor<br>euismod turpis, id tincidunt sapien risus a<br>fermentum consequat mi. Donec formenti<br>malesuada nulla a mi. Duis sapien sem, ali<br>commodo eget, consequat quis, neque. Ali<br>elit ut dictum aliquet, felis nisl adipiscing s<br>malesuada diam lacus eget erat. Cras moll<br>nunc. Nullam arcu. Aliquam consequat. Cu<br>lorem, dapibus quis, laoreet et, pretium ac<br>magna nisl, mollis quis, molestie eu, feugia                                                                                                    | Duis aute irure dolor in repreh                                                                                                    | nenderit in voluptate velit esse                                                                                                    |                                                          |         |
| Nullam varius, turpis et commodo pharetra, est eros<br>bibendum elit, nec luctus magna felis sollicitudin mauris.<br>Integer in mauris eu nibh euismod gravida. Duis ac tellus et<br>risus vulputate vehicula. Donec lobortis ris<br>tempor. Ut ullamcorper, ligula eu tempor<br>euismod turpis, id tincidunt sapien risus a<br>fermentum consequat mi. Donec fermentu<br>malesuada nulla a mi. Duis sapien sem, ali<br>commodo eget, consequat quis, neque. Ali<br>elit ut dictum aliquet, felis nisl adipiscing sa<br>malesuada diam lacus eget erat. Cras moli<br>nunc. Nullam arcu. Aliquam consequat. Cu<br>lorem, dapibus quis, laoreet et, pretium ac<br>magna nisl, mollis quis, molestie eu, feugia                                                                                                    | occaecat cupidatat non proide                                                                                                    | nt, sunt in culpa qui officia                                                                                                    |                                                          |         |
| commodo eget, consequat quis, neque. Ali<br>elit ut dictum aliquet, felis nisl adipiscing sa<br>malesuada diam lacus eget erat. Cras moll<br>nunc. Nullam arcu. Aliquam consequat. Cu<br>lorem, dapibus quis, laoreet et, pretium ac<br>magna nisl, mollis quis, molestie eu, feugia                                                                                                    | Nullam varius, turpis et comm<br>bibendum elit, nec luctus mag<br>Integer in mauris eu nibh euis<br>risus vulputate vehicula. Done<br>tempor. Ut ullamcorper, ligula<br>euismod turpis, id tincidunt sa<br>fermentum consequat mi. Dor | odo pharetra, est eros<br>na felis sollicitudin mauris.<br>mod gravida. Duis ac tellus et<br>c lobortis ris<br>eu tempor c On the l<br>pien risus a<br>nec fermentu the Finis |                                                          |         |
|                                                                                                    | commodo eget, consequat qui<br>elit ut dictum aliquet, felis nisl<br>malesuada diam lacus eget era<br>nunc. Nullam arcu. Aliquam co<br>lorem, dapibus quis, laoreet et                                                                 | is, neque. All the stud<br>adipiscing st<br>at. Cras moll Finish b<br>onsequat. Cu<br>t, pretium ac test revi                                                                 | utton will take the student to the                       | There a |
|                                                                                                    |                                                                                                    |                                                                                                    |                                                          |         |

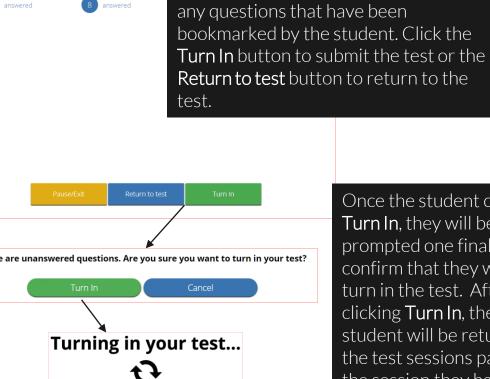

You have completed: 5 out of 8 question(s).

The test review page displays a full list of questions, their answer status, and

2 answered

Once the student clicks Turn In, they will be prompted one final time to confirm that they wish to turn in the test. After clicking **Turn In**, the student will be returned to the test sessions page and the session they have completed will be grayed & crossed out.

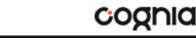

## Student Tool Bar

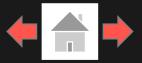

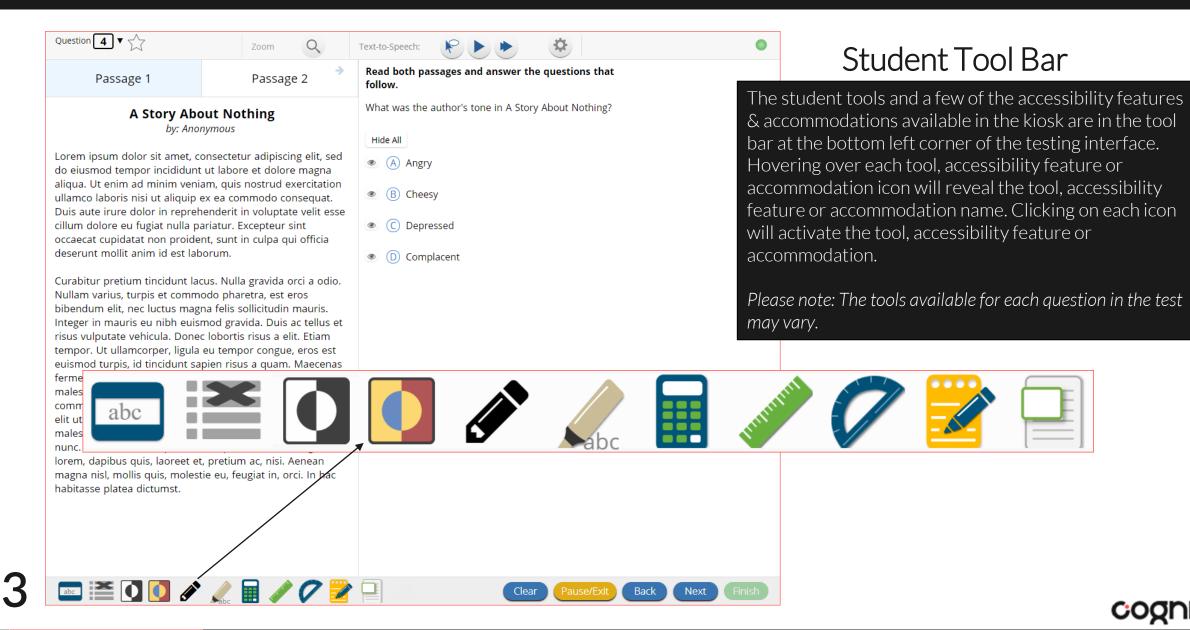

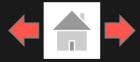

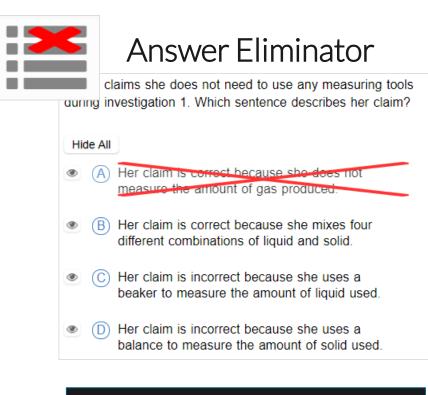

Answer Eliminator: Provides the ability to cross-out multiple-choice answers on a test. Answer choices may not be selected while they are crossed-out.

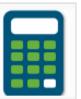

### Calculator

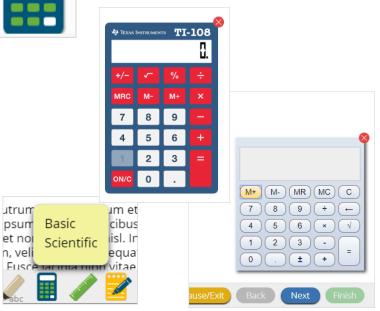

**Calculator:** Basic or Scientific calculators may be available on selected items in a test. For Summative and iMSSA Assessments Texas Instruments calculators will be displayed in the student testing interface.

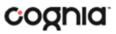

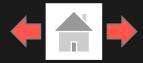

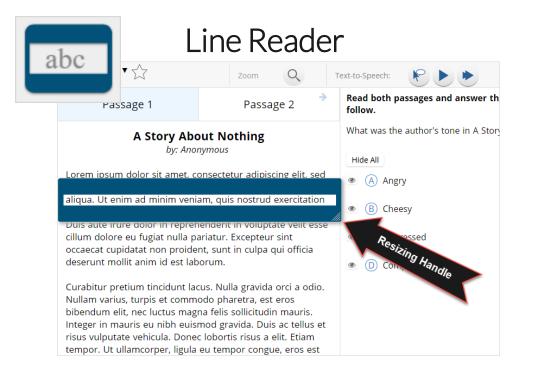

Line Reader: Helps the student focus on one or more lines of text when reading test content. Use the mouse or touch screen to raise and lower the tool for each line of text onscreen. Adjust the number of lines in the guideline tool window with the Resizing Handle.

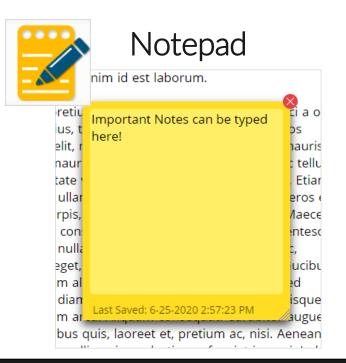

**Notepad:** Provides location for student's notes. Each item has its own notepad and notes persist uniquely per item. The notepad is resizable, draggable, and displays a timestamp for when its contents were last modified.

- The notepad is retained per item. If the student writes notes on Item 1, navigates to Item 2, returns to Item 1, the item 1 notes will still be there.
- > Notes on passages are viewable for all items pertaining to the passage.
- > Notes are NOT saved if a test is exited.
- > Notes are NOT saved if a student finishes a test session.

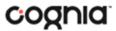

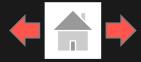

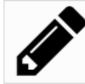

### Sketch

into la mirada para pedir ayuda pero la calle es un erto: no se salen de la oficina detrás de mí, nadie deambulando por la calle y n<del>adie mirando hacia arr</del>iba de la carretera principal.Ni la basura, en las ráfagas, está dispuesta a dejar para mí.<del>No encuentro mi celular</del>. Que han dejado en la oficina.Typical.And por lo que pido ayuda.

Gritar, realmente.Pero nadie viene. Me preocupa ahora. El hombre todavía está y gracias a Dios no está cuenta pesadas cómo son esta pesados con

#### Sketch: Provides sketch pad with the following features.

- > Students may sketch using black, red, or blue brushes.
- Students may highlight using a semi-transparent yellow highlighter brush.
- Students may erase sketches and highlighting using the eraser.
- Students may draw anywhere on the item area while still being able to click on distracters.

Sketches and highlighting uniquely persist per item. If a passage that is shared across multiple items is highlighted, the highlighting will persist. They can only be viewed by the student while taking the test and will not be visible to the scorer once the test has been submitted. The Sketch tool is not available on constructed response items.

Note: If the student exits the test, the sketches and highlighting will not be there when the student returns to the test.

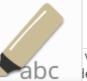

### Highlighter

valued education and wanted Dahl to be a good lent. She thought it would be best for him to attend a boarding school in England.

5 While attending boarding school, Dahl missed his mother and hated the endless rules. Although he did not like his new school, he did find a few things to enjoy. He realized he was great at sports, and he also developed a love of photography. After gradua instead of going to college

**Highlighter:** Students can select text and highlight the selection. They can erase the highlighted text by using the eraser and selecting the text to erase. To clear all highlighting on the screen, click Clear All.

**Note:** The Highlighter is disabled when Text-to-Speech is actively playing in an item.

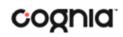

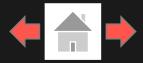

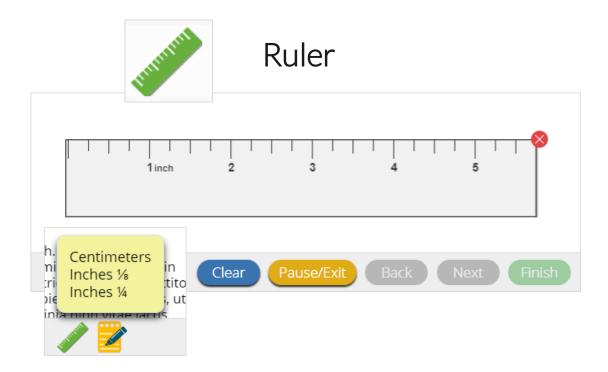

**Ruler:** The vector-based, partially translucent ruler is rotatable, draggable and resizable by the student. The ruler tool will be available for specific items and allows a student to measure in centimeters or inches.

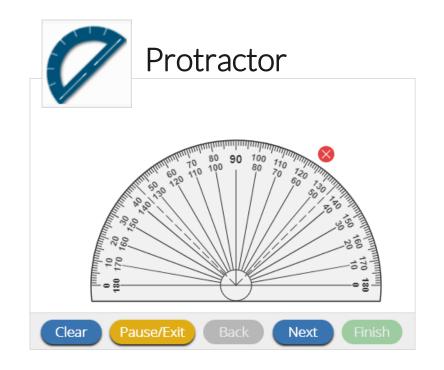

**Protractor:** The vector-based, partially translucent protractor is rotatable, draggable and resizable by the student. The protractor tool will be available for specific items.

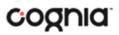

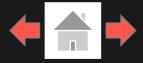

### Zoom View (magnifier)

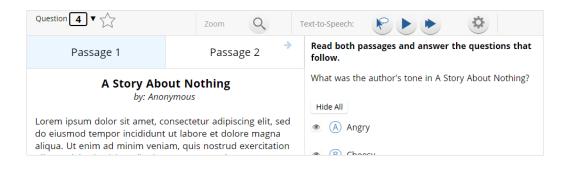

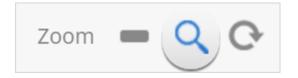

Zoom: Students can magnify the entire screen in four increments: 100%, 150%, 200%, and 300%. Click on the magnifying glass to zoom in, the minus symbol to zoom out and the circular arrow to return directly to the default 100% magnification.

18

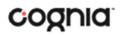

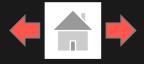

### Rich Text Response Tools

### ◆ ● B I ⊻ ☱ ☱ ഈ

RichText Response Tools

- 1. The **arrows** allow a user to Undo or Redo text that was added or removed from the text box.
- 2. **B** will allow a student to type in bold text or allow words to be bolded by highlight text and selecting B.
- 3. *I* will allow a student to type in italicized text or allow words to be italicized by highlighting and selecting I.
- 4. Words can be underlined using **U** with the underline below it, by either selecting the tool then type or highlighting words then selecting U.
- 5. Bullet points can be used by selecting the bullet point tool.
- 6. Text can be numbered by selecting the numbered bullet point tool.
- 7. The student's entire response can be spell checked by clicking on the ABC spell check tool. When clicked spell check will run on all the text in the response box.

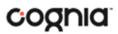

## **Student Accessibility Features**

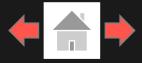

### Answer Masking

| Zoom Q                                                                                                    | Text-to-Speech:                                                                                                    |
|----------------------------------------------------------------------------------------------------|----------------------------------------------------------------------------------------------------|
| Passage 2                                                                                                    | Read both passages and answer the questions that follow.                                                                  |
| othing                                                                                                    | What was the author's tone in A Story About Nothing?                                                                      |
| etur adipiscing elit, sed<br>pre et dolore magna<br>is nostrud exercitation<br>ommodo consecu<br>t in volupt<br>Excepteur<br>t in culpa qui officia | Show All <ul> <li>Angry</li> </ul> <ul> <li>B</li> </ul> <ul> <li>C Depressed</li> </ul> <ul> <li>D Complacent</li> </ul> |
| lla gravida orci a odio.<br>aretra, est eros<br>sollicitudin mauris.                                                                                |                                                                                                    |

Answer Masking: Provides the ability to "hide" an answer by clicking on the eye icon next to the answer choice. This can be used to eliminate answer choices. Answer masking will persist if a student navigates away from the question, but not if the student exits the test. Answer choices may not be selected while they are masked.

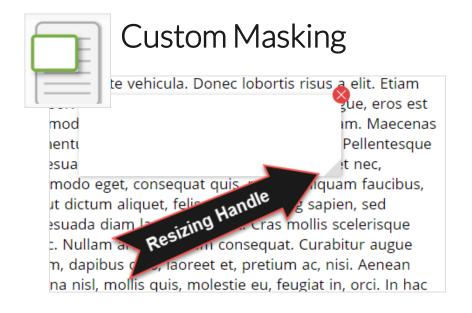

**Custom Masking:** Provides the ability to mask certain parts of the test interface or question. Custom masking planes can be resized and/or dragged around the screen.

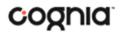

## **Student Accessibility Features**

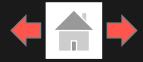

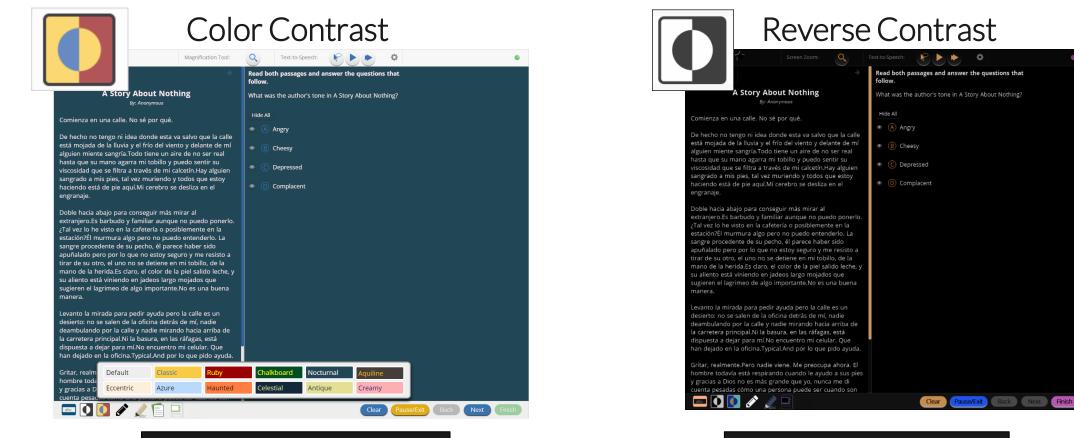

**Color Contrast:** Changes the background color and text color of the test content.

**Reverse Contrast:** Inverts all color values on the screen.

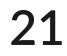

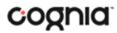

## **Student Accessibility Features**

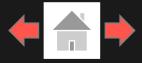

### Text-to-Speech

| Question 4 V                                                                                                    | Zoom Q                                                                                                    | Text-to                                        | o-Speech: 1                                                                                                    | P                                                                                                    |                                                                                                    |                                                                                                    | •                                                                                                    |                                                                                                    |                                                                                                    |                                                                                                    |                                                                                                    |
|----------------------------------------------------------------------------------------------------|----------------------------------------------------------------------------------------------------|------------------------------------------------|----------------------------------------------------------------------------------------------------|----------------------------------------------------------------------------------------------------|----------------------------------------------------------------------------------------------------|----------------------------------------------------------------------------------------------------|----------------------------------------------------------------------------------------------------|----------------------------------------------------------------------------------------------------|----------------------------------------------------------------------------------------------------|----------------------------------------------------------------------------------------------------|----------------------------------------------------------------------------------------------------|
| Passage 1                                                                                                    | Passage 2                                                                                                    | >                                              | Read both<br>follow.                                                                                                    |                                                                                                    | 100%                                                                                                    | 5 tions that                                                                                                    |                                                                                                    |                                                                                                    |                                                                                                    |                                                                                                    |                                                                                                    |
| <b>A Story Abo</b><br><i>by: Anon</i><br>Lorem ipsum dolor sit amet, co<br>do eiusmod tempor incididunt<br>aliqua. Ut enim ad minim venia<br>ullamco laboris nisi ut aliquip e<br>Duis aute irure dolor in reprehe<br>cillum dolore eu fugiat nulla pa<br>occaecat cupidatat non proider<br>deserunt mollit anim id est labo<br>Curabitur pretium tincidunt lac<br>Nullam varius, turpis et commo | nymous<br>onsectetur adipiscing elit,<br>ut labore et dolore orgu<br>am, quis nostrud exercita<br>ex ea commodo consequ<br>enderit in voluptate velit<br>iriatur. Excepteur sint<br>nt, sunt in culpa qui offic<br>orum.<br>us. Nulla gravida orci a c | na<br>i <mark>tion</mark><br>at.<br>esse<br>ia | What was to<br>Studen<br>contro<br>1. <u>On-</u><br>wor<br>2. <u>Play</u><br>resu<br>3. <u>Skip</u><br>read<br>4. <u>Sto</u><br>rest<br>5. <u>Adj</u><br>volu<br>6. <u>Adj</u><br>bet<br>7. <u>Hig</u> | nts who<br>ls.<br>-Demar<br>rd or ph<br>y/Pause<br>ume frc<br>o Stimul<br>ding the<br><u>p</u> : To st<br>tart the<br>ust TTS<br>ume.<br>ust TTS<br>ween S<br>hlightee | nd TTS: Click the<br>mase is selected<br><u>e</u> : To play the T<br>om the pause, clicking the<br>e question and<br>cop the TTS, click<br>of TTS from the k<br>Solume: Click the<br>blow, Normal, ar<br>d Text: As the T | About Nothing?<br>-Speech (TTS) ac<br>e On-Demand T<br>d and will continu<br>TS, click the play<br>lick the play buttle<br>answer choice se<br>k the stop buttor<br>beginning of the i<br>the gear Icon. Use the<br>gear icon. Use the<br>the TS reads the tex<br>essary tested indiv | TS button to<br>ue reading for<br>button. To<br>con again.<br>ton next to<br>ection of the<br>n. Clicking p<br>item's text.<br>se the slider<br>the slider ne<br>st, the text in | to activa<br>from the<br>pause t<br>play/pa<br>e item.<br>play afte<br>c next to<br>ext to "S<br>n the ite | ate. TTS v<br>lat point u<br>the TTS, c<br>ause will s<br>cer clicking<br>o "Volume<br>Speed" to<br>em will be | will begin on<br>until paused<br>click the pau<br>skip the stim<br>g the stop b<br>e" to adjust<br>adjust the T<br>e highlighted | nce a specific<br>or stopped.<br>use button. To<br>hulus and start<br>outton will<br>the TTS<br>TTS rate<br>d. |
| 22                                                                                                    |                                                                                                    |                                                |                                                                                                    |                                                                                                    |                                                                                                    |                                                                                                    |                                                                                                    |                                                                                                    |                                                                                                    |                                                                                                    |                                                                                                    |

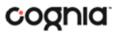

## **Student Accommodations**

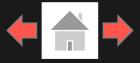

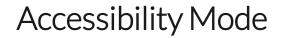

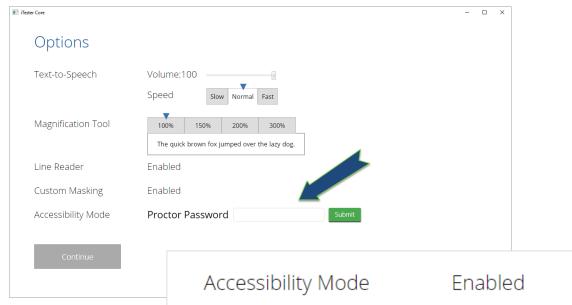

Accessibility Mode: Allows students to use third party assistive technology while testing in the New Mexico Public Education Department Assessments Kiosk. The proctor will be required to enter the proctor password on the Options page to enable. Accessibility Mode is only supported on Windows devices.

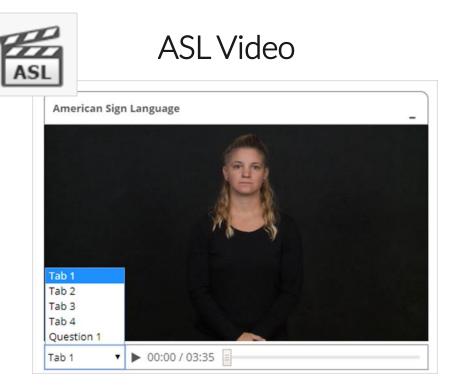

ASL Video: Students who are assigned the ASL Video accommodation will see an icon in the top toolbar indicating an ASL video is present. Students can use the bookmarking feature to switch between the source videos and question videos.

## **Student Accommodations**

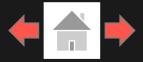

Question **3** 🔻 🏠

Q

Zoom

Please type your answers below.

**B**  $I \ \cup f(x) \checkmark$ 

50

#### $f \not \to \mathbf{B} \quad \mathbf{I} \quad \mathbf{U} \quad f(x) \stackrel{\text{\tiny HBC}}{\checkmark}$

the same time that the first time in the history of the United States and Canada are a

lot of the time of the first time in the history of the world is the world

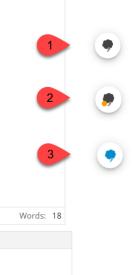

### Co:Writer®

**Co:Writer:** Students can utilize the word prediction tool for rich-text response items.

0

- 1. Click in the response text box and the Co:Writer icon will appear in the lower-right corner.
- 2. Click on the icon. An orange dot will appear indicating the vocabulary library is being downloaded.
- 3. Once complete, the icon will turn blue, and the predicative text selection menu will appear in the text box.

**Please note:** Co:Writer is available on ChromeOS<sup>TM</sup>, Windows<sup>®</sup> and MacOS <sup>®</sup> for English and Spanish Summative assessments. Co:Writer is enabled if the student has the Word Prediction (Embedded) accommodation.

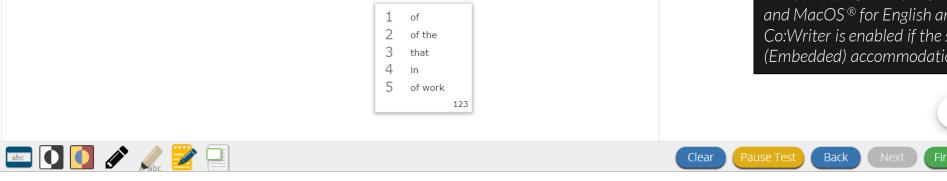

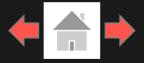

Error Messages when launching the New Mexico Public Education Department Assessments kiosk:

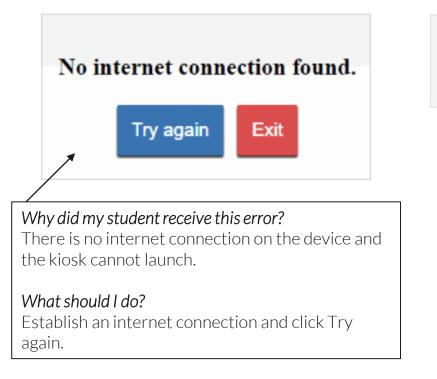

Please exit the kiosk and install the latest version.

Why did my student receive this error? You are launching an older version of the kiosk. The kiosk on this testing device will need to be

#### What should I do?

updated

Exit the kiosk then download and install the latest version from the New Mexico Public Education Department Assessments Portal. For Chrome OS, verify that your New Mexico Public Education Department Assessments app is up to date.

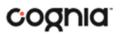

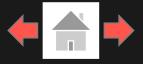

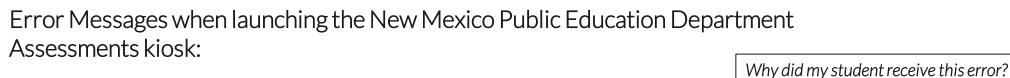

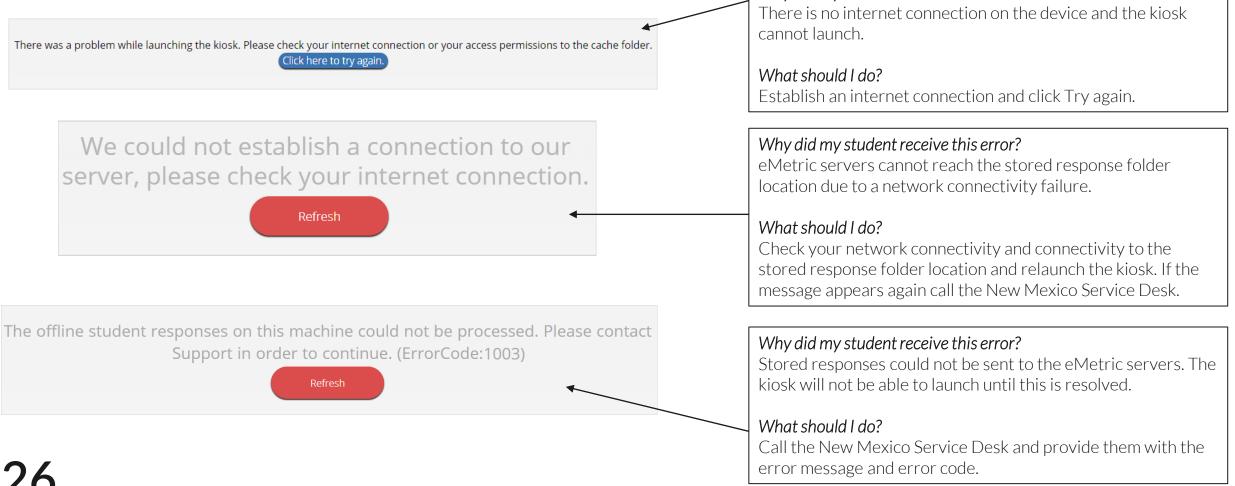

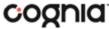

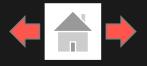

Error Messages when logging into to the New Mexico Public Education Department Assessments kiosk: What happened and why did my student receive this message?

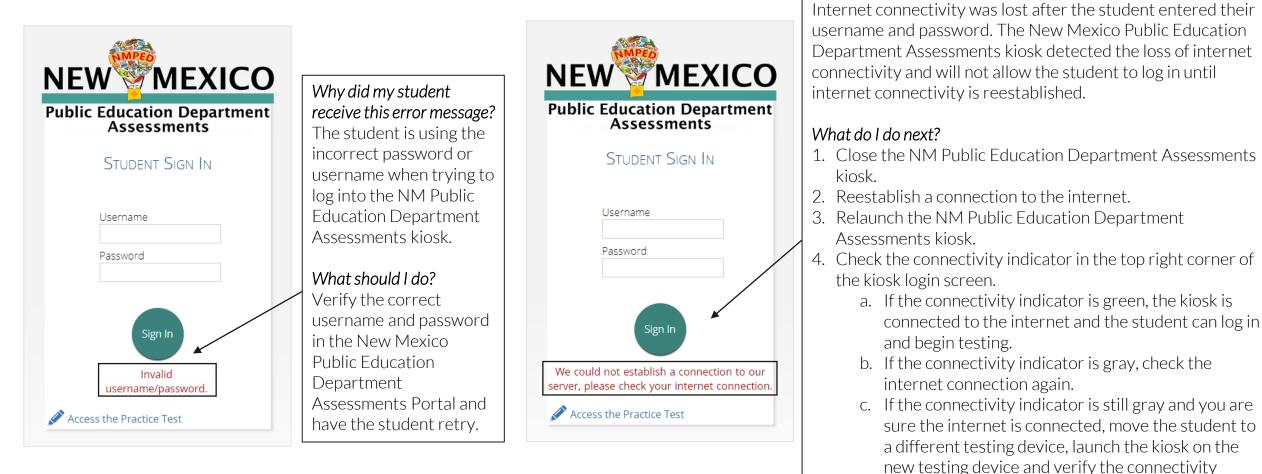

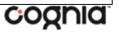

indicator is green.

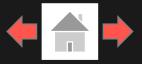

### Error Messages when logging into a test session:

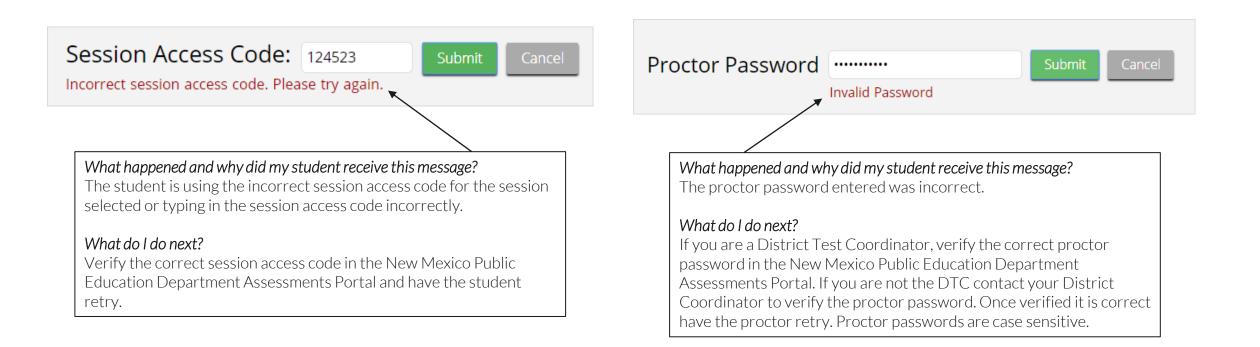

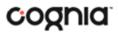

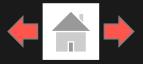

### Error Messages when logging into a test session:

| 363636<br>State Student ID                                  | <b>2/11/2008</b> Date of Birth | Female      |  |
|-------------------------------------------------------------|--------------------------------|-------------|--|
| Grand Canyon Elementary<br>School<br><sup>School Name</sup> | Role<br>Teacher<br>Teacher     | 04<br>Grade |  |

What happened and why did my student receive this message?

Internet connectivity was lost after the student logged in. The New Mexico Public Education Department Assessments Kiosk detected the loss of internet connectivity and will not load the test sessions until a connection to the internet is reestablished.

#### What do I do next?

Click Retry, if internet connectivity is established then the student will be directed to the test session. If internet connection is not detected, close the New Mexico Public Education Department Assessments Kiosk, reestablish a connection to the internet and relaunch the kiosk.

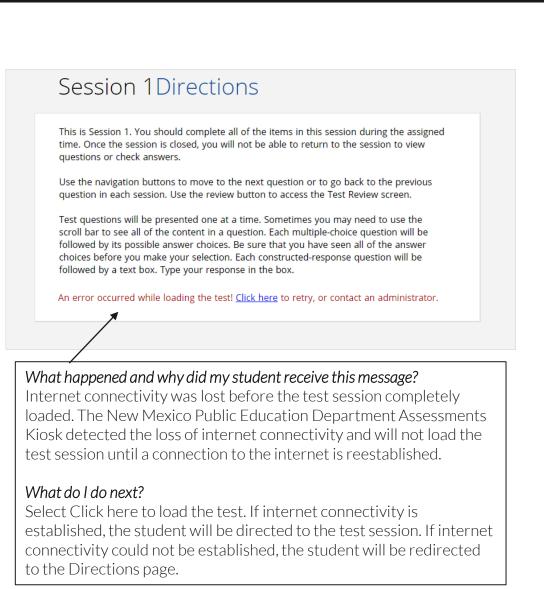

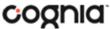

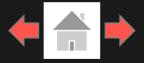

### Error Messages when logging into a test session:

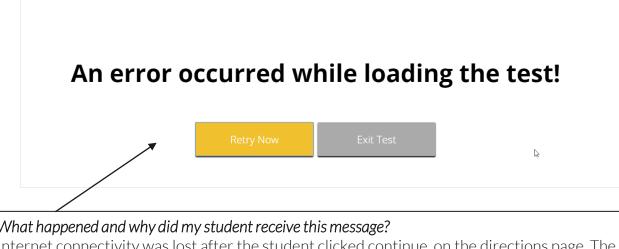

#### What happened and why did my student receive this message?

Internet connectivity was lost after the student clicked continue, on the directions page. The kiosk detected the loss of internet connectivity and will not load the test sessions until a connection to the internet is reestablished.

#### What do I do next?

Click Retry Now, if internet connectivity is established then the student will be directed to the test session. If internet connection is not detected, close the kiosk, reestablish a connection to the internet and launch the kiosk again.

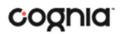

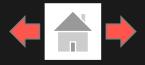

Error Messages during a test session:

## Required language support is unavailable.

Continue

### The necessary support for audio playback is not detected on this device.

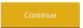

#### Why did my student receive this message?

This error will appear when students have a Spanish Text-to-Speech Accommodation and Cepstral language pack is not installed on the device.

#### What should I do?

Install Cepstral language pack if you already have the license, if you do not have a license, please contact the New Mexico Service Desk to obtain a license.

#### Why did my student receive this message?

This error will appear when students have the Text-to-Speech Accommodation and there is not a playback device (headphones, speakers, or internal speakers) set as default or connected to or the device.

#### What should I do?

Connect headphones or speakers to the machine and set them as the default playback device. Verify that sound is coming from the playback device.

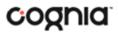

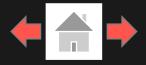

### Error Messages during a test session:

### Please raise your hand; your test session has timed out.

Exit

There is a problem because somebody else has logged into your test session. You have been logged out for security reasons.

#### Why did my student receive this message?

The student has timed out of their test session, meaning they have been inactive in the test for 60 minutes.

#### What should I do?

Click exit and you will be brought back to the New Mexico Public Education Department Assessments Kiosk student sign in page. When the student is ready to continue testing, they would log back into the New Mexico Public Education Department Assessments Kiosk, select the session they wish to continue. For Summative Assessments, once they have entered the session access code, they will be then prompted for the proctor password, which the proctor will need to enter, and resume testing where they left off.

#### Why did my student receive this message?

The student has logged into their test session on two separate devices, the second log in would cause the first session to be logged out, or someone else has logged into the student testing kiosk with the same credentials.

#### What should I do?

Click exit and log back into the test session. Verify the student's test resumes where they were exited.

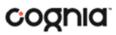

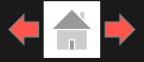

### Error Messages during a test session:

# Please raise your hand and notify your proctor:

Your response is not able to be stored. To avoid losing your response, your test cannot be continued until connection to the storage location is re-established.

#### Why did my student receive this message?

Access to the storage location was lost after the student began testing due to loss of network connectivity. The New Mexico Public Education Department Assessments Kiosk will not allow the student to continue testing until access to the storage location is restored.

#### What should I do?

Click Retry Now. If a connection to the storage location is reestablished, the New Mexico Public Education Department Assessments Kiosk will return to the screen where the student was prior to loss of connectivity. If, after several attempts, the connection to the network storage location cannot be reestablished, test administrators should either force-quit the New Mexico Public Education Department Assessments Kiosk and move the student to a new testing device that has connectivity to the network and storage location or contact their network administrator for further assistance.

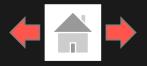

### Please raise your hand and notify your proctor.

A connection to the network could not be established. Your test has been saved offline.

Proctor, this student's test responses have been stored locally on this device. When network connection is restored, you must re-launch the kiosk or mobile app from this device in order to send the stored responses to the servers, or you can also try to send responses by clicking "Send Responses" button.

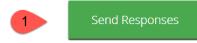

#### Do not move the student to a different device.

If you have any questions, please contact technical support immediately.

I have read this statement and understand that I must follow these directions or the student's responses may not be sent to the server and scored.

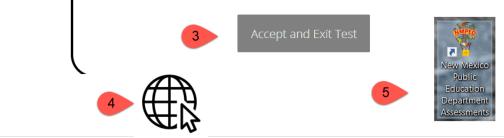

#### What happened and why did my student receive this message?

Internet connectivity was lost after the student began testing and was not restored by the time the student completed the test. The student completed the test session and clicked "Turn in Test". The student's responses will be saved to the local folder configured when the New Mexico Public Education Department Assessments Kiosk was initially installed.

#### What do I do next?

- 1. Read the instructions in the message and click **Send Responses**, you will be notified to wait 10 seconds as the student testing interface tries to determine if there is internet connection. If internet connectivity was reestablished before clicking Send Responses, the stored responses on this device will be sent to the servers, the test will submit, and the student testing interface will exit the test. If there is no internet connection, the Send Response button will appear again. From here you can try to establish internet connection and click Send Responses again or move on to step 2.
- 2. Proctor reads and acknowledges that they have read and understand the instructions by checking the box or enters the Proctor Password (for Summative Assessments only).
- 3. Select Accept and Exit Test.
- 4. Reestablish a connection to the internet.
- 5. Navigate to the student testing interface login screen, the student's stored responses will be synced, and test will be submitted. As an option the student can re-login and navigate to the student information screen and confirm the test session submitted is completed, it will be greyed and crossed out.

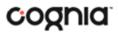

# Troubleshooting Tips

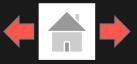

### Clearing the Application Cache

If for some reason any of the online testing files become corrupt, deleting the application cache will force the New Mexico Public Education Department Assessments Kiosk to download a new set of cache files.

#### What do I do next?

- 1. From the New Mexico Public Education Department Assessments Kiosk login screen, click Clear Cache in the lower right-hand corner.
- 2. You will be asked "Are you sure?" Click Yes, and the kiosk will close and then re-launch.

Note: For iPad, exit the application, press the home button and swipe up on the New Mexico Public Education Department Assessments application to force close it, then re-launch the application. Copyright © 2021 eMetric LLC Carrier: 3.19.1 #87e46d8 #960 Shell: v3.19.3.2 #8a26b810 prd Clear Cache

Copyright © 2021 eMetric LLC Carrier: 3.19.1 #87e46d8 #960 Shell: v3.19.3.2 #8a26b810 prd Are you sure? Yes

### Frozen Screen

Your student is taking their test in the New Mexico Public Education Department Assessments Kiosk and the kiosk stops responding and becomes frozen.

#### What should I do?

Try to pause the test and log back in. If you are unable to pause, restart the device. Once the device has been restarted log back into the test, enter the proctor password, and continue testing.

### Images or Test Content

Your student's New Mexico Public Education Department Assessments test content or images are not rendering.

#### What should I do?

Pause the test and clear the application cache on the device. It appears that the cached files may have become corrupt. After the application cache has been cleared, log back into the test to download new test files and continue testing.

35

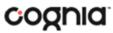

# Troubleshooting Tips

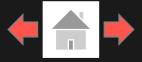

### OE Response: Specific keys not working on Keyboard (desktop kiosk)

Your student is trying to answer an open-ended question and specific keys on the keyboard are not working.

#### What do I do next?

- 1. Pause the test and log in again. Try to type in the open-ended box with those specific keys.
- 2. If it does not resolve the issue, you will need to clear the application cache, as the files may have become corrupt.
- 3. If clearing the application cache does not resolve the issue, you will need to delete the eMetric folder in the TEMP location (ex. %temp% for Windows devices or ~/tmp for Mac devices).

### OE Response: Cannot type in the OE Box

Your student is trying to answer an open-ended question but cannot type in the open-ended answer box.

#### What should I do?

- 1. If they have not typed a response in the open-ended box or are ok with starting their response over, reset the question by clicking "Clear" to clear any response in the box in-case there are multiple spaces or odd characters. Try typing in the open box.
- 2. If you are unable to type, pause the test and log in again. Try to type in the open-ended box.
- 3. If it does not resolve the issue, you will need to clear the application cache.
- 4. If clearing the application cache does not resolve the issue, you will need to delete the eMetric folder in the TEMP location (ex. %temp% for Windows devices or ~/tmp for Mac devices).

Note: If the open-ended box has a word count, and the student has reached it, they will not be able to type in the open-ended response box.

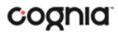

# Troubleshooting Tips

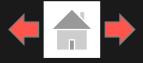

### Intentionally Moving a Student to a Different Device

If students need extended time or must log-off their device and move to another device in a different location to continue testing, Test Administrators should take the following steps:

#### What should I do?

- 1. Ensure the student's current testing device has an active internet connection.
- 2. Pause and exit the test.
- 3. Move the student to the new testing device.
- 4. Ensure the testing device in the new location has an active internet connection.
- 5. Launch the New Mexico Public Education Department Assessments kiosk.
- 6. Allow the student to login to the New Mexico Public Education Department Assessments Kiosk and resume testing.
- 7. Confirm student's test has previously entered responses.

a. If you believe responses are missing, contact the Cognia Service Desk for further assistance.

37

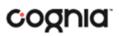

# Support Call-In Information

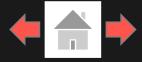

### **Contact Information**

| Caller Name:                        |
|-------------------------------------|
| Caller Contact Information:         |
| IT Coordinator Name:                |
| IT Coordinator Contact Information: |

### Issue Description

| I                                                                          |  |
|----------------------------------------------------------------------------|--|
| Description of the issue:                                                  |  |
| Was there an error message? If yes, what was the error message?            |  |
| Is more than one student being affected? How many?                         |  |
| Has the student tried to log in on a different device? If so, what device? |  |

# Support Call-In Information

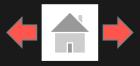

cognia

### **Technical Information**

| what is the Operati      | ng System on these devices (Windows 10, Chrome OS 85, etc.)?                    |
|--------------------------|---------------------------------------------------------------------------------|
| Is this a thin client of | configuration? (not applicable to iDade or Chromobooks)                         |
|                          | configuration? (not applicable to iPads or Chromebooks)                         |
|                          | t hardware/software are they using for their thin client (Make/Model & Software |
| Version)?                |                                                                                 |
|                          | resolution of the device?                                                       |
| What are the DPI se      | ettings set to (Windows only)?                                                  |
| How was the kiosk i      | installed (locally on each machine, network installation, etc.)?                |
|                          |                                                                                 |
|                          |                                                                                 |
| Are stored response      | es being written to a custom location or the default location?                  |
|                          |                                                                                 |
|                          | server cache being used?                                                        |
|                          | ection wireless or hard-wired?                                                  |
|                          |                                                                                 |
|                          | shell number of the kiosk?                                                      |
| what is the carrier/     |                                                                                 |
| what is the carrier/     |                                                                                 |
|                          | leshooting stens already taken:                                                 |
|                          | pleshooting steps already taken:                                                |

### Student Information (if applicable)

| Student ID #: |  |
|---------------|--|
|               |  |
| Test Name:    |  |
|               |  |
| Class Name:   |  |
|               |  |

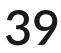